## SFLM License Server Selection

#### • Windows

STEP 1 [내 컴퓨터]에서 마우스 오른쪽 버튼을 클릭한 후, 단축메뉴에서 [속성] 을 선택합니다.

#### STEP 2

[고급] 탭에서 [환경 변수]를 클릭합니다.

#### • Linux - c쉘 STEP 1

#### STEP3

[사용자 변수]에서 [새로 만들기]를 클릭하고, [변수 이름]에 SFLM\_SERVERS, [변수 값]에 <서버 IP>를 입력합니다. (예: 123.123.123.123)

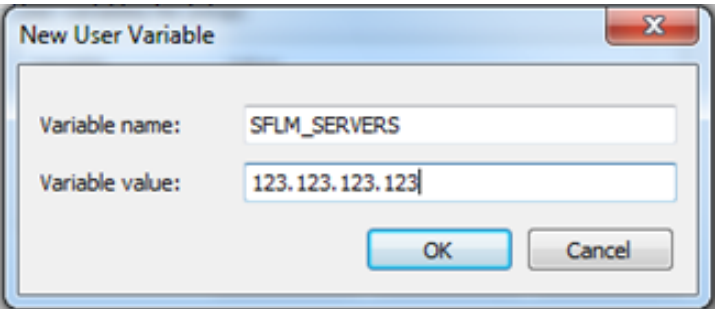

각 계정의 .cshrc 파일에 다음 항목을 추가합니다. set path=(\$path/<설치 디렉토리>/bin) setenv SFLM\_SERVERS <서버 IP>

#### STEP 2

터미널 창에서 다음을 입력합니다. #>source .cshrc

#### • Linux - bash -

# [환경 변수 설정]

#### STEP 1

각 계정의 .bash\_profile 파일에 다음 항목을 추가합니다. PATH=\$PATH:\$HOME/bin:/<설치 디렉토리>/bin SFLM\_SERVERS=<서버 IP> export PATH export SFLM\_SERVERS

#### STEP 2

터미널 창에서 다음을 입력합니다. #>source .bash\_profile

# [SFLM Access]

#### STEP 2

[Products]메뉴에서 [Add and Manage Updates]를 선택합니다.

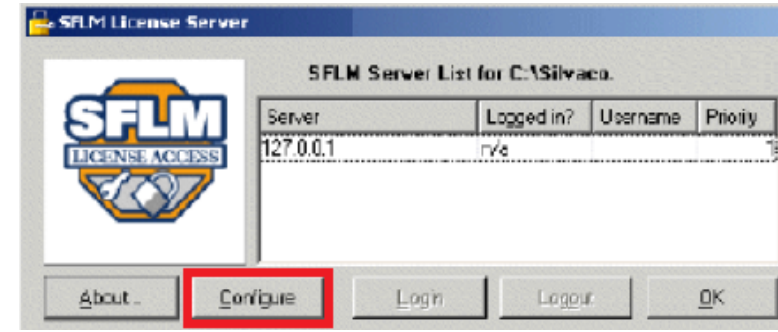

The SFLM License Access Configuration Wizard will welk you through all of the steps<br>required to configure your SFLM License Server List for applications installed in C:

Elick the Next butten to proceed to the next screen. If you want to change something on a previous screen, dick on the Black button. You may cancel the wizard at any time by dicking on the Cancel button.

 $Next$ 

c Back

# STEP<sub>6</sub>

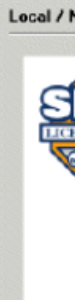

STEP 3

Configuration Wizard

SFLM

**Configure License Server List** 

[Configure]를 선택하고 [Next]를 클릭합니다.

Silvaco.

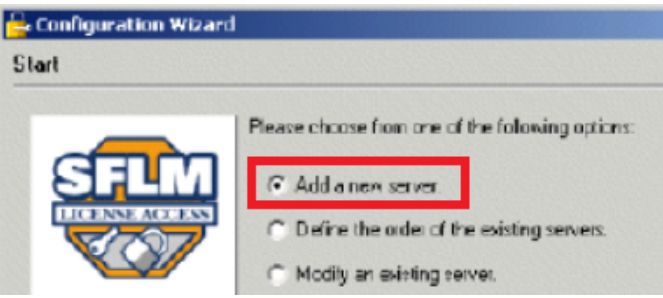

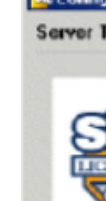

STEP<sub>5</sub>

## STEP 4

[Add a new server]를 선택하고 [Next]를 클릭합니다.

[Local/Network]를 선택하고 [Next]를 클릭합니다.

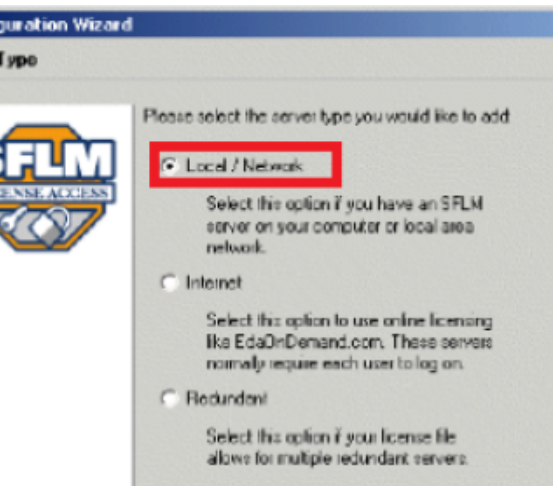

[Server Name]에 서버 이름 또는 IP를 입력하고 [Next]를 클릭합니다.

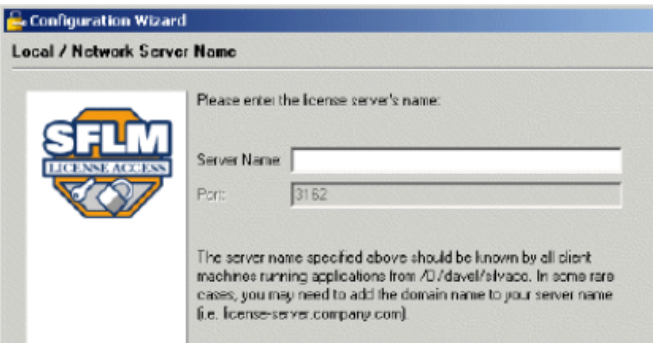

STEP 7

 $\vert x \vert$ 

 $C$ 

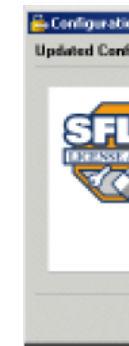

추가된 리스트에서 우선 순위를 조정하고 [Finish]를 클릭합니다.

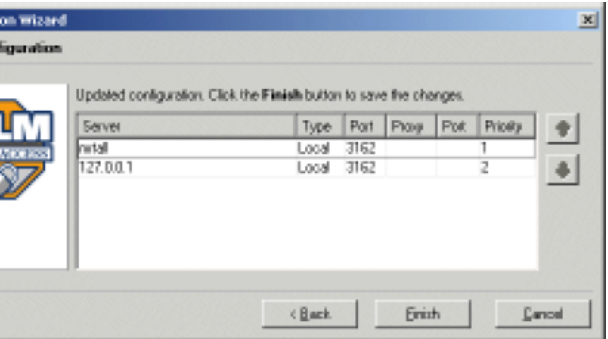

STEP 1

### • Linux

root 계정으로 로그인하여 쉘의 커맨드 라인에서 [sflm\_access]를 입력하여 [SFLM Access]를 시작합니다. <설치 디렉토리>/bin/sflm\_access

• Windows

바탕화면의 S.EDA Tools에서 [SFLM Access] 아이콘을 관리자 권한으로 실행합니다.

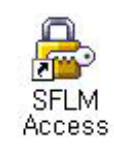